#### INTRODUCTION TO BASIC LINUX

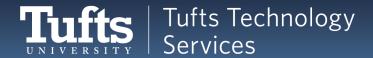

### What Will We Learn?

- Common commands in Linux
  - Creating files and folders
  - Moving around to different folders
- Editing and saving text files
  - o From the command line!
- File permissions
  - From the command line: Viewing and changing them
- Bash scripts
  - Creating and running common scripts

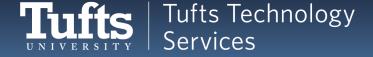

### What is Linux?

- Operation System, just like Windows or OSX (Macs)
- Free!
- Used by Amazon, Facebook, Google, many phones....

•

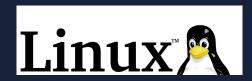

- Using Linux can seem overwhelming at first
  - O Don't panic!
  - There are many online resources and cheat sheets

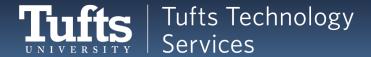

# Shell / Command Line / Terminal /

- A place to type in commands to the computer
  - If you can click it, you can type it
- The expected way to navigate Linux

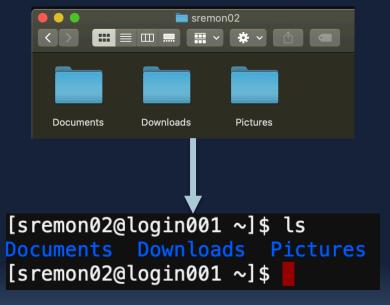

Using the command line to get a list of folders

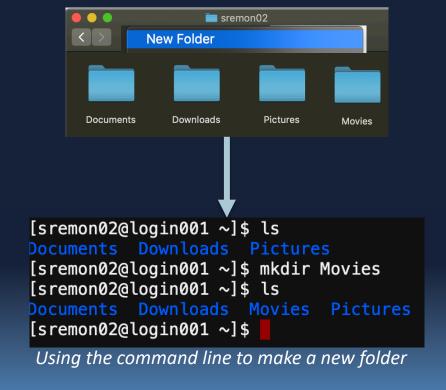

## **Aside: Terminology**

#### CLI:

- Command Line Interface
- Typing commands in.
- What we're going to learn!

[sremon02@login001 ~]\$ ls
Documents Downloads Pictures
[sremon02@login001 ~]\$

```
[sremon02@login001 ~]$ ls
Documents Downloads Pictures
[sremon02@login001 ~]$ mkdir Movies
[sremon02@login001 ~]$ ls
Documents Downloads Movies Pictures
[sremon02@login001 ~]$
```

#### **GUI:**

- Graphical User Interface
- Clicking graphics.
- What you're probably used to!

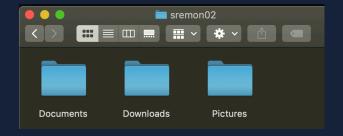

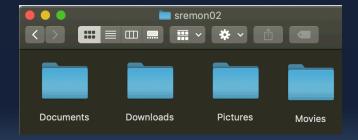

### COMMAND BASICS

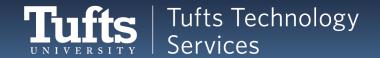

### Command Line Breakdown

#### You'll always see a **prompt** with:

- 1. What folder you're currently in ("Documents")
- 2. What user is logged in (here, "sremon02")
- 3. Waiting for input! *(\$)*

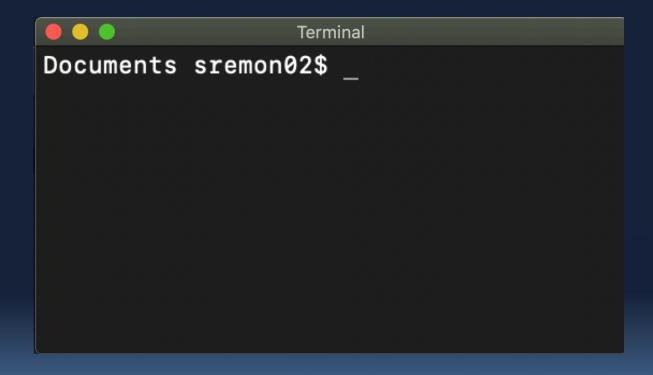

### **Command Line Breakdown: Ordering**

#### The order might be interchanged:

On my local laptop, the folder is displayed first:

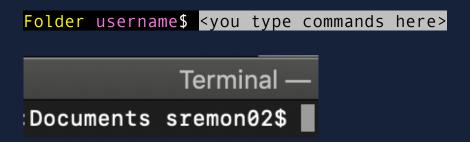

• In the Tufts Research Cluster, the username is displayed first:

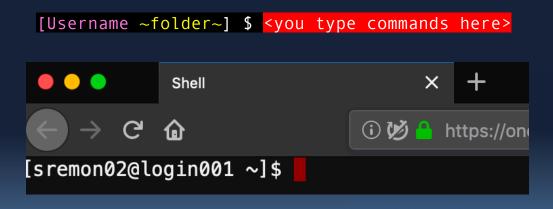

### Log In! This Workshop is Interactive

- 1. Open a browser and log in to <a href="https://ondemand.cluster.tufts.edu/">https://ondemand.cluster.tufts.edu/</a>
- 2. Choose Tufts HPC Shell Access under Clusters.

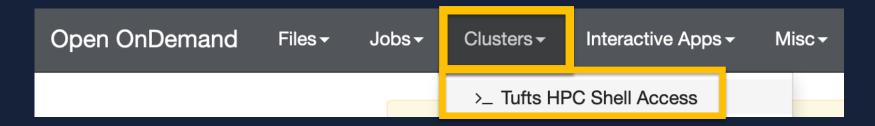

3. Type in your password at the prompt

Nothing will appear, but it's being typed! Linux doesn't show passwords.

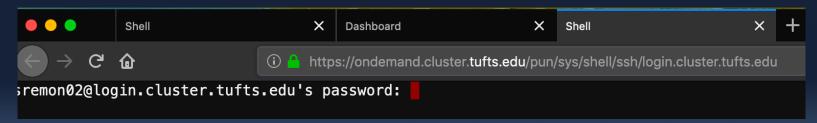

4. Hit return/enter when you're done

### What's a Command?

- You can't just type anything!
  - There are predefined commands
- Try typing "Wipe the screen" and hitting enter
- What happens?

```
[sremon02@login001 ~]$ wipe the screen -bash: wipe: command not found
```

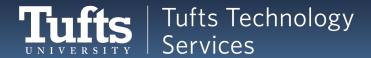

### **First Command: Clear**

- Your first command: clear
  - Type clear and hit enter
  - What happened?

[sremon02@login001 ~]\$ clear

- Commands are case sensitive!
  - Try CLEAR
  - Try Clear

[sremon02@login001 ~]\$ CLEAR
-bash: CLEAR: command not found
[sremon02@login001 ~]\$ Clear
-bash: Clear: command not found
[sremon02@login001 ~]\$

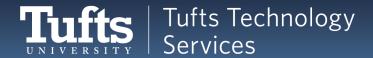

## System Commands: Try these out!

#### How to get user information:

- whoami
  - Display username
- groups
  - Display the groups you belong to

```
[sremon02@login001 ~]$ whoami
sremon02
[sremon02@login001 ~]$ groups
facstaff
```

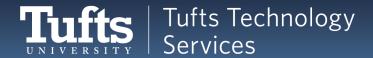

### What is that ~?

- ~ is the home folder
  - The base folder you'll work out of
  - A command line shorthand

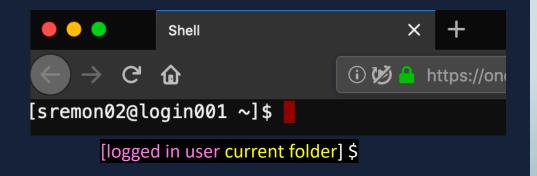

#### **Examples:**

• On Windows, my home folder is

C:\Users\susi\

- C:\Users\susi\Downloads
- C:\Users\susi\Documents

• On a Mac, my home folder is

MacintoshHD/Users/susi/

- MacintoshHD/Users/susi/Downloads
- MacintoshHD/Users/susi/Documents

It's far easier to type ~\Documents and

~\Downloads

Notice we separate folders with \ or / when writing them out - OS dependent

# **Quick Terminology**

- Directory
  - Folder
  - Documents, Downloads,
     Pictures....
- Root directory:
  - The main folder of the computer
  - In Linux: /

#### **Examples:**

- Windows:
  - My home directory (~) is
     C:\Users\susi\
  - The root directory is C:\
- Mac:
  - My home directory (~) is
     MacintoshHD/Users/susi/
  - The root directory is Macintosh HD/
- Linux:
  - My home directory (~) is /home/susi
  - The root directory is /

# **Directory Structure**

- Here is the directory structure
  - A diagram of the file system
- / is used for two things
  - The root directory at the top of a Linux file system
  - When writing a path, separating directories:/cluster/home/sremon02/Birds

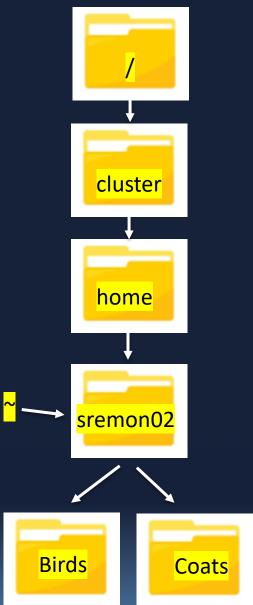

### **Common Commands**

- Try this out: pwd
  - print working directory
  - "Where are you right now?"

```
[sremon02@login001 ~]$ pwd/cluster/home/sremon02 [sremon02@login001 ~]$
```

- Try this out: Is
  - list everything in this directory
  - Blank? The folder is empty.

```
[sremon02@login001 ~]$ ls
Documents Downloads Movies
[sremon02@login001 ~]$
```

Is and pwd are two of the most common commands

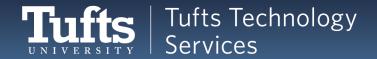

#### **DIRECTORY COMMANDS**

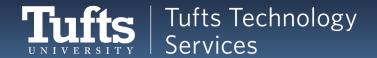

#### What Else Can We Do?

- Many commands are shorthand for the words you'd use
  - pwd
    - print working directory
  - |s
    - list everything in this directory
- What if you want to make a new folder?
- Or, using Shell terminology, make a new directory?

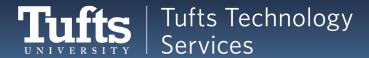

### **Making Directories**

- mkdir <name of directory>
  - make a new directory called <name of directory>
- Try it out: mkdir Birds
  - It doesn't display anything, so follow that with an ls

```
[sremon02@login001 ~]$ ls
[sremon02@login001 ~]$ mkdir Birds
[sremon02@login001 ~]$ ls
Birds
```

The shell only displays things when we ask it to!

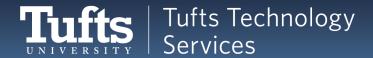

## **Aside: Terminology**

- Basic structure of Linux commands:
  - command
  - command argument1 argument2 argument3...
  - mkdir Birds
- Not every command needs arguments

  - pwd
  - clear

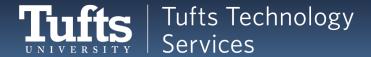

## **Making Directories: Naming**

- Try this out: mkdir Winter Coats
  - Follow that with an Is

```
[sremon02@login001 ~]$ mkdir Winter Coats
[sremon02@login001 ~]$ ls
Birds Coats Winter
[sremon02@login001 ~]$ ■
```

What happened?

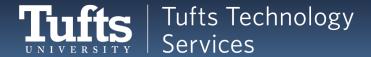

## **Terminology: Strings**

- Text in a command is called a string
  - Spaces separate strings
    - Each Word Here Is A Separate String
  - Quotations tell the shell to ignore the spaces
    - "This is one string"
- Birds
  - The shell sees one string
- Winter Coats
  - The shell sees two strings
    - Winter is one string
    - Coats is another string
- "Winter Coats"
  - The shell sees one string
    - "Winter Coats"

### **Commands: Quick Glance**

- Basic structure of Linux commands:
  - command
  - command argument1 argument2 argument3...
- Each argument is entered as a separate string
  - mkdir Birds
    - One string = One argument = One new directory
    - Make a directory called Birds
  - mkdir Winter Coats
    - Two strings = Two arguments = Two new directories
    - Make a directory called Winter
    - Then make a directory called Coats

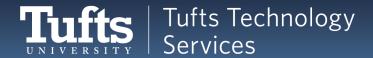

### **Strings with Quotes**

- We want the shell to see one string, not two
- We can use quotes!
  - Try mkdir "Winter Coats"
  - Make a directory called "Winter Coats"

```
[sremon02@login001 ~]$ mkdir "Winter Coats"
[sremon02@login001 ~]$ ls
Birds Coats Winter Winter Coats
[sremon02@login001 ~]$
```

### **Recap: Common Commands**

- clear
  - clear the screen
- pwd
  - print working directory
- - list everything in this directory
- mkdir <name of directory>
  - make a new directory called <name of directory>
- mkdir <name of directory1> <name of directory2>
  - make multiple new directories called <name of directory1>
     and <name of directory2>
- "strings go in quotes"
  - The shell treats this as one argument

### **Changing to a Different Folder**

- Where directory are we in right now?
  - Enter the command pwd
- What directories are inside this directory?
  - Enter the command is
- Our goal?
  - Be inside the "Birds" folder.
- In a GUI, we can double click a folder to go into it.
  - But we can't double click in the shell!

```
[sremon02@login001 ~]$ pwd
/cluster/home/sremon02
[sremon02@login001 ~]$ ls
Birds Coats Winter Winter Coats
[sremon02@login001 ~]$
```

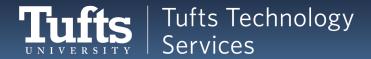

# **Changing Directories**

- We'll need to use a command with an argument
  - Change our current directory to the Bird directory
- Enter this command: cd Birds
  - change directory to Birds
  - Then do a pwd to see if it worked

```
[sremon02@login001 ~]$ pwd
/cluster/home/sremon02
[sremon02@login001 ~]$ ls
Birds Coats Winter Winter Coats
[sremon02@login001 ~]$ cd Birds/
[sremon02@login001 Birds]$ pwd
/cluster/home/sremon02/Birds
[sremon02@login001 Birds]$
```

Notice that the prompt changed, too! It always has your current folder. [sremon02@login001 Birds folder] \$

### **Changing Directories: Navigation**

- How did we get here?
  - cd <where you want to go>
  - cd Birds
    - Change our current directory to the Bird directory
- But.... How do we go back?

```
[sremon02@login001 ~]$ cd Birds/
[sremon02@login001 Birds]$ pwd
/cluster/home/sremon02/Birds
[sremon02@login001 Birds]$ cd ?????????
```

There are several ways!

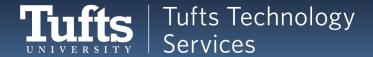

### Relative vs Absolute Paths

- Path is like shell word for address.
- Relative paths
  - "From here, Steve's house is down the road on the left"
  - Birds
  - cd Birds
- Absolute paths
  - "Steve's exact address is 555 Main Street, Somerville MA"
  - /cluster/home/sremon02/Birds
  - cd /cluster/home/sremon02/Birds

```
[sremon02@login001 Birds]$ pwd
/cluster/home/sremon02/Birds
[sremon02@login001 Birds]$ cd ?????????
```

• We're in the Birds directory. How could we get back to the /sremon02 directory?

### **Changing Directory with Paths**

- We can use an absolute path!
  - Try it yours will be different.
  - First, pwd to see your path. Then cd around.
  - Try different paths! Note that the prompt changes.
- With absolute paths, you can navigate anywhere. For me:

```
[sremon02@login001 ~]$ cd /cluster/home/
[sremon02@login001 home]$ pwd
/cluster/home
[sremon02@login001 home]$ cd /cluster/
[sremon02@login001 cluster]$ pwd
/cluster
[sremon02@login001 cluster]$ cd /cluster/home/sremon02/
[sremon02@login001 ~]$ pwd
/cluster/home/sremon02
[sremon02@login001 ~]$ ■
```

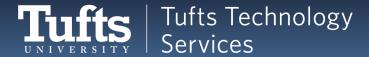

**Changing Directory: Parent** 

- Here is the directory structure
  - A diagram of the file system
- Parent directory
  - "Containing folder"
  - You might also hear "child directory" or "sibling directory"

From /cluster/home/sremon02/Birds

- Parent directory:
  - /cluster/home/sremon02

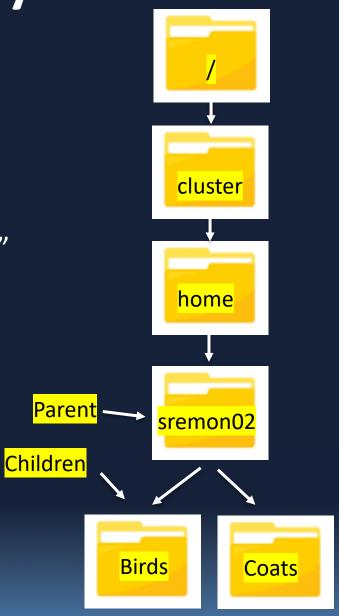

#### Parent: ...

- is a shortcut for "parent directory"
- From here:
  - /cluster/home/sremon02/Birds
- We could enter the command:
  - cd /cluster/home/sremon02/
- But it's a lot easier to enter:
  - cd ...
- Try it!

```
[sremon02@login001 Birds]$ pwd
/cluster/home/sremon02/Birds
[sremon02@login001 Birds]$ cd ...
[sremon02@login001 ~]$ pwd
/cluster/home/sremon02
[sremon02@login001 ~]$
```

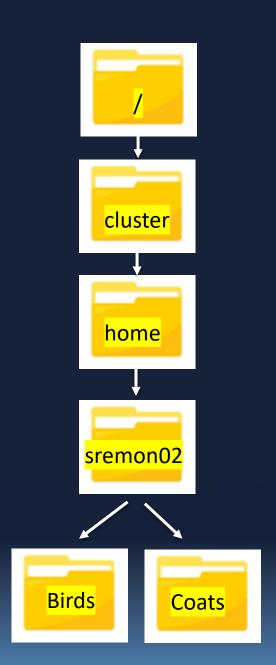

### Home: ~

- is shorthand for a user's "home" path
  - Their default location
  - Don't confuse it with folders called "home"!
- My home path is
  - /cluster/home/sremon02/
- ~ is like an absolute path
  - I can use it anywhere to get back to /cluster/home/sremon02/

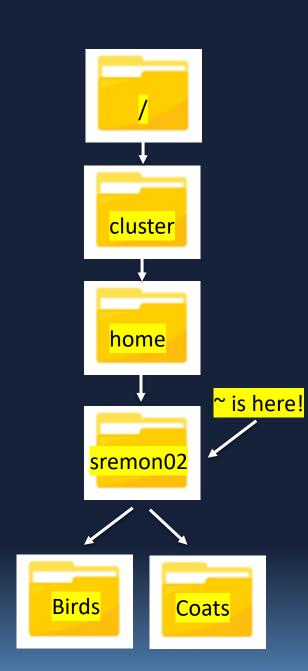

## Using ~

- We could enter the command:
  - cd /cluster/home/sremon02/
- But it's a lot easier to enter:
  - cd ~
- This works from anywhere.
- Try it!

```
[sremon02@login001 Birds]$ pwd
/cluster/home/sremon02/Birds
[sremon02@login001 Birds]$ cd ~
[sremon02@login001 ~]$ pwd
/cluster/home/sremon02
[sremon02@login001 ~]$ cd /cluster
[sremon02@login001 cluster]$ pwd
/cluster
[sremon02@login001 cluster]$ cd ~
[sremon02@login001 ~]$ pwd
/cluster/home/sremon02
[sremon02@login001 ~]$
```

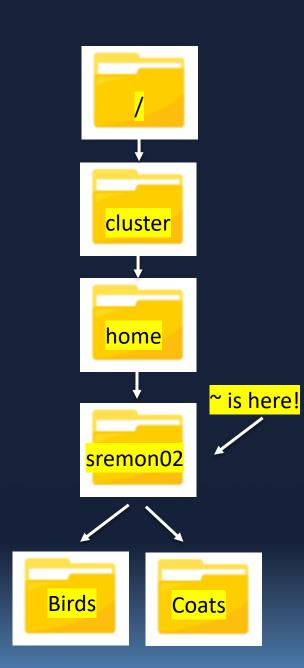

### Combining Shortcuts: ~

- We could\_enter the commands:
  - cd ~
  - cd Birds
- But it's a lot easier to enter:
  - cd ~/Birds
- Because it starts with ~, it works from anywhere.
- Try it!

[sremon02@login001 cluster]\$ cd ~/Birds/
[sremon02@login001 Birds]\$ pwd
/cluster/home/sremon02/Birds

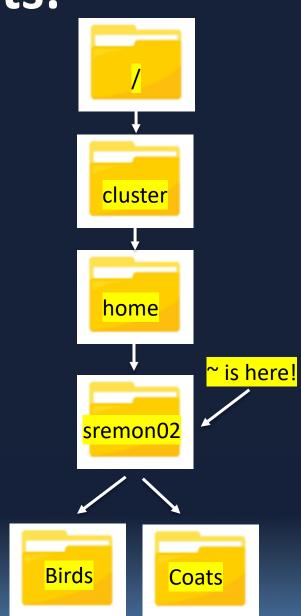

## **Combining Shortcuts: ...**

- What if we're in "Birds" but want to be in "Coats"?
- We could enter the commands:
  - cd ...
  - cd Coats
- But it's a lot easier to enter:
  - cd ../Coats
- Try it!

```
[sremon02@login001 Birds]$ pwd
/cluster/home/sremon02/Birds
[sremon02@login001 Birds]$ cd ../Coats
[sremon02@login001 Coats]$ pwd
/cluster/home/sremon02/Coats
[sremon02@login001 Coats]$
```

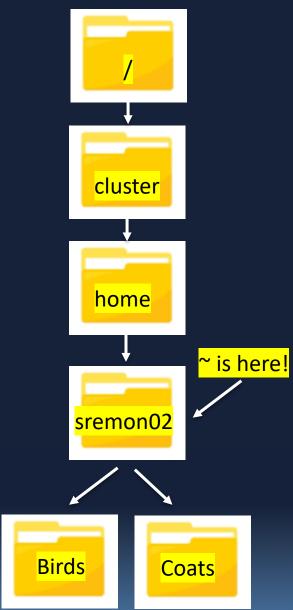

# Combining Shortcuts: ../..

- What if we're in "Birds" but want to be in "home"?
- We could\_enter the commands:
  - cd ...
  - cd ..
- But it's a lot easier to enter:
  - **cd** ../..
- Try it!

```
[sremon02@login001 Birds]$ pwd
/cluster/home/sremon02/Birds
[sremon02@login001 Birds]$ cd ../..
[sremon02@login001 home]$ pwd
/cluster/home
[sremon02@login001 home]$
```

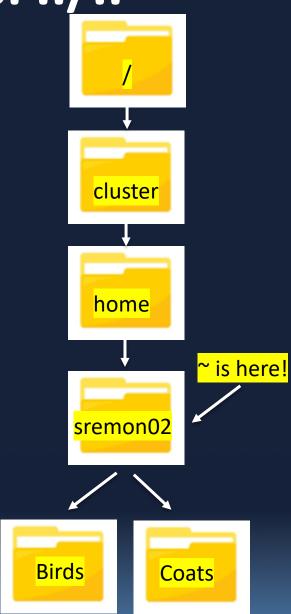

Combining Shortcuts: ~/...

- What if we're lost, but we know we want to be in the parent directory of our home directory?
- We could enter the commands:
  - cd ~
  - cd ..
- But it's a lot easier to enter:
  - cd ~/..
- Try it!

```
[sremon02@login001 Coats]$ pwd
/cluster/home/sremon02/Coats
[sremon02@login001 Coats]$ cd ~/..
[sremon02@login001 home]$ pwd
/cluster/home
[sremon02@login001 home]$
```

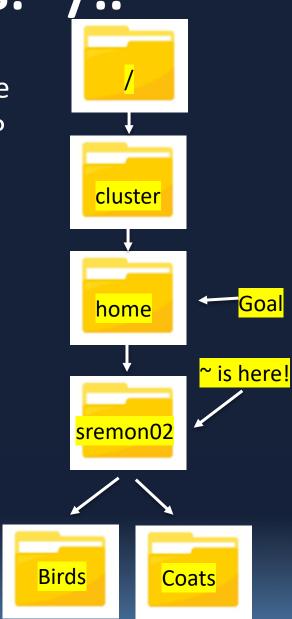

## **More Shortcuts**

- Directory paths can get long!
  - Shortcuts are great
  - ~ for "home"
  - .. for "parent"
- Next up.... Tab autocomplete!

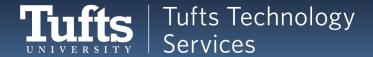

# **Protip: Tab Complete**

- 1. Enter cd ~ (to get you to home)
- 2. Now, type cd B but don't hit enter:

```
[sremon02@login001 home]$ cd ~
[sremon02@login001 ~]$ cd B
```

3. Instead, hit tab!

Birds autofills

```
[sremon02@login001 home]$ cd ~
[sremon02@login001 ~]$ cd Birds/
```

4. Then hit Enter

This can be used on files, directories, anything!

## **Tab Complete with Multiple Options**

- What if the letter isn't unique?
- Enter
  - cd ~ (to get you to home)
  - Is (so you can see your folders)
- Now, type this but don't hit enter:
  - cd W
  - Hit tab twice.
  - You're given the list of possibilities

```
[sremon02@login001 ~]$ cd W
[sremon02@login001 ~]$ cd Winter
Winter/ Winter Coats/
```

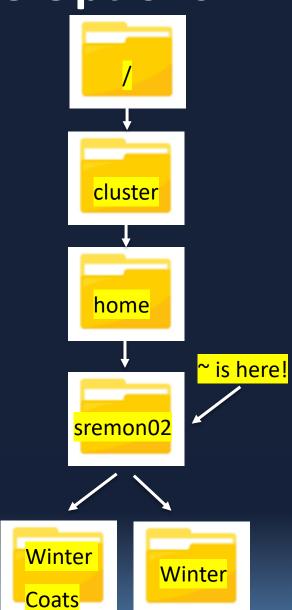

## **Recap: Navigation Commands**

- cd <directory>
  - change directory to <directory>
- Relative path: "Down the road on the left"
  - cd Birds
- Absolute path: "555 Main Street, Somerville MA"
  - cd /cluster/home/sremon02/Birds
- Shorthand:
  - - Parent directory a.k.a. "Containing folder"
    - cd ..
  - \_ ~
    - home a.ka. always (for me) /cluster/home/sremon02
    - cd ~

### **DIRECTORY MANIPULATION**

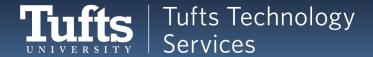

# Other Directory Actions

- You've seen this!
- mkdir <name of directory>
  - make a new directory called <name of directory>
- What else can we do? Anything!
  - Move directories
  - Copy directories
  - Remove directories carefully!

```
[sremon02@login001 ~]$ ls
[sremon02@login001 ~]$ mkdir Birds
[sremon02@login001 ~]$ ls
Birds
```

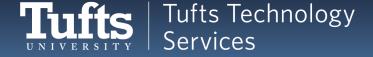

# **Moving Directories**

Let's move Coats to be inside of Birds

```
[sremon02@login001 ~]$ ls
Birds Coats Winter Winter Coats
[sremon02@login001 ~]$
```

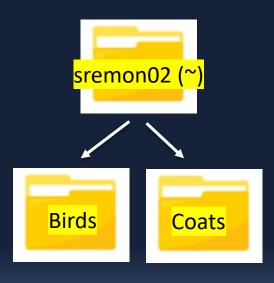

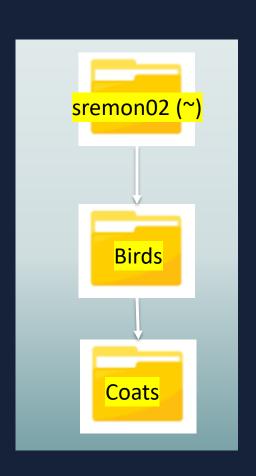

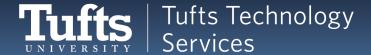

# mv: Move Directory

- Let's move Coats to be inside of Birds
- mv <source> <destination>
  - The move command
  - Takes two arguments:
    - What we're moving (Coats)
    - Where it's going to end up (Birds/Coats)
- mv Coats/ Birds/Coats

```
[sremon02@login001 ~]$ mv Coats/ Birds/Coats
[sremon02@login001 ~]$ ls
Birds Winter Winter Coats
[sremon02@login001 ~]$
```

Do you know how to check if it worked?

Be careful when specifying the target name, since mv will silently overwrite any existing file or directory with the same name!

## **Renaming Directories**

- No "rename" command
- Use the "move" command
  - mv <directory> <new name>
- Try
  - mv Birds/ myBird/
- Check if it worked: Is

```
[sremon02@login001 ~]$ ls
Birds Winter Winter Coats
[sremon02@login001 ~]$ mv Birds/ myBird
[sremon02@login001 ~]$ ls
myBird Winter Winter Coats
[sremon02@login001 ~]$
```

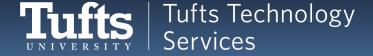

# Renaming and Moving Directories

- Can rename while moving
  - mv myBird/Winter/Robins
- Check if it worked
  - Is
  - cd Winter
  - Is
- Then move the directory back:
  - mv Robins ../Birds

```
[sremon02@login001 ~]$ mv myBird/ Winter/Robins
[sremon02@login001 ~]$ ls
Winter Winter Coats
[sremon02@login001 ~]$ cd Winter
[sremon02@login001 Winter]$ ls
Robins
[sremon02@login001 Winter]$ mv Robins/ ../Birds
[sremon02@login001 Winter]$ ls
[sremon02@login001 Winter]$ cd ..
[sremon02@login001 ~]$ ls
Birds Winter Winter Coats
[sremon02@login001 ~]$
```

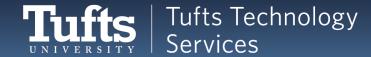

# **Deleting Directories**

- Let's delete the Winter directory
  - a.k.a. remove the directory

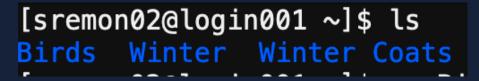

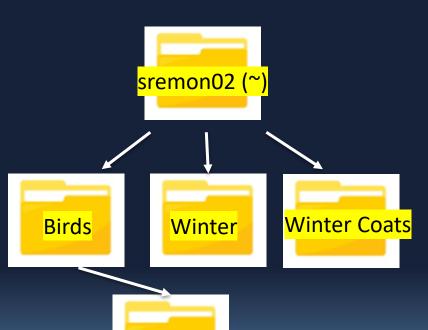

Coats

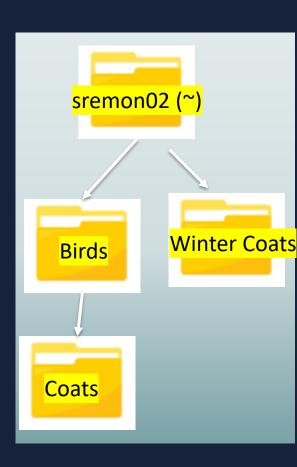

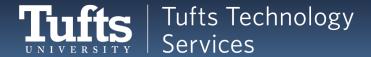

# rmdir: Remove Directory

- Let's remove the Winter directory
- rmdir <directory>
  - The remove directory command
  - Takes one argument:
    - What we're removing (Winter)
- rmdir Winter

```
[sremon02@login001 ~]$ ls

Birds Winter Winter Coats

[sremon02@login001 ~]$ rmdir Winter
```

Do you know how to check if it worked?

Be **INCREDIBLY** careful with rm and rmdir! Don't **EVER** just enter "rm" or "rmdir" without an argument, and **always** check your argument! You can easily delete the whole file system — Linux will not ask you if you're sure. It assumes you know what you're doing!

# Recap: Directory Manipulation

- mkdir <name of directory>
  - make a new directory called <name of directory>
- mv <source> <destination>
  - The move command
  - Also used to rename things!
- rmdir <directory>
  - The remove directory command
  - BE CAREFUL
- Check if your commands worked with Is

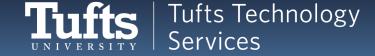

## **FILES**

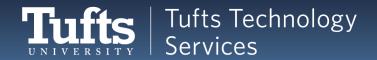

## **File Extensions**

- Define the type of file. E.g.:
  - .txt text file
    - myRecipe.txt
    - groceryList.txt
  - .mp4– movie file
    - casablanca.mp4
    - batman.mp4
  - .mp3 music file
    - beatlesYesterday.mp3
    - madonnaVogue.mp3
- You can google them!

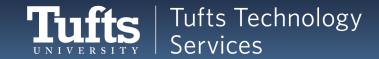

## **Text Editors**

#### Windows / Mac

- Microsoft Word
- TextEdit
- Notepad
- Wordpad

#### Linux

- nano
- vi
- vim
- emacs

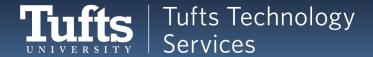

### **Nano Overview**

- Accessed through the command line
- Installed by default on most Linux machines
- Very basic and beginner friendly
- You can't:
  - Style text no bold, underline, or italics
  - Change font size or color only the default!
- You can:
  - Type!
  - Cut, copy, and paste
  - Search a text file

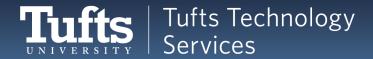

## **Starting Nano**

- To start a <u>new</u> file:
  - nano <name of file>
  - nano cookieRecipe.txt
- To open an existing file:
  - nano <name of file>
  - nano cookieRecipe.txt
- Same command! Nano:
  - Checks if it exists
  - Creates the file if not
  - Opens the file

#### Try it!

nano cookieRecipe.txt

```
[sremon02@login001 ~]$ ls
Birds Winter Coats
[sremon02@login001 ~]$ nano cookieRecipe.txt
```

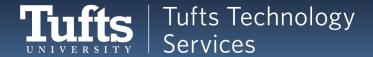

### **Nano Basics**

Nano opens right in the command prompt!

Current program (nano)

Current file (cookieRecipe.txt)

GNU nano 2.0.9

File: cookieRecipe.txt

Where you'll type your text!

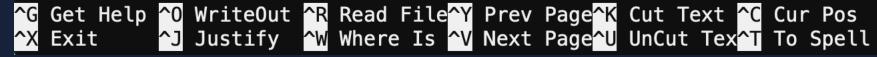

Keyboard shortcuts. A is the Control key (a.k.a. Ctrl)

#### Important commands:

- WriteOut: Save
- Exit: Quit back to command line

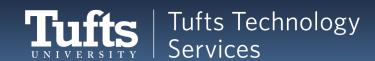

# Nano: Editing & Saving

- 1. Add some text.
- 2. Hit Control-O to save

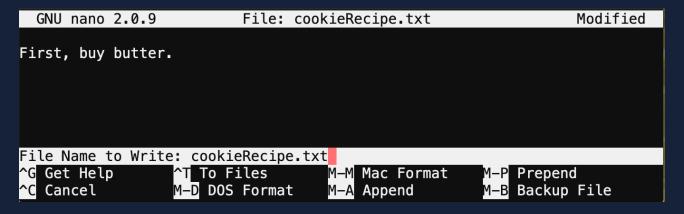

3. Confirm with **Enter**.

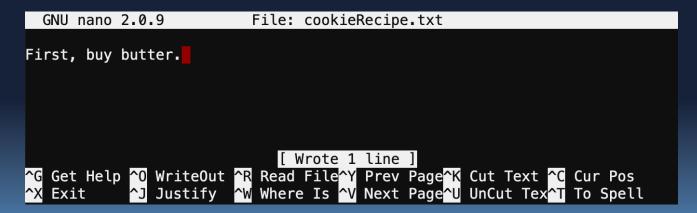

# Nano: Quitting & Reopening

- 1. Hit Ctrl-X to quit
- 2. Is to see your new file

```
[sremon02@login001 ~]$ ls
Birds cookieRecipe.txt Winter Coats
```

Colors will be different in different command prompts!

#### Here:

White: Files

Blue: Directories

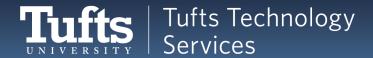

### Nano: With Tab

1. Reopen your file – try tab autocomplete:

nano cookie

[sremon02@login001 ~]\$ nano cookie

2. Hit **Tab**!

[sremon02@login001 ~]\$ nano cookieRecipe.txt

- 3. Hit **Enter** to open the file.
- 4. Hit Ctrl-X to quit again.

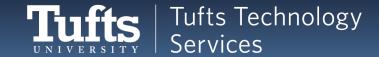

# Nano: Opening a file

- Can use relative and absolute paths
- Depending on what directory you're in, any of these might work:
  - nano cookieRecipe.txt
  - nano ~/cookieRecipe.txt
  - nano ../cookieRecipe.txt
- This will always work:
  - nano /path/to/filename
  - nano /cluster/home/sremon02/cookieRecipe.txt

Try navigating around opening and closing the file.

Don't forget about tab autocomplete!

# **New Shortcut: Up Arrow**

- Shows previously entered command
- Can go back almost indefinitely

```
[sremon02@login001 ~]$ pwd
/cluster/home/sremon02
[sremon02@login001 ~]$
```

Hitting the Up arrow:

```
[sremon02@login001 ~]$ pwd
/cluster/home/sremon02
[sremon02@login001 ~]$ pwd
```

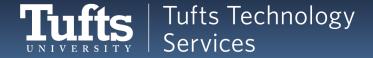

# **Working with Files**

- Just like directories, you can:
  - Move or rename a file (mv <filename> <destination> )
  - Carefully delete a file (rm <filename> )
  - Copy a file (cp <filename> <destinationFilename> )
- Remember, moving or copying will overwrite anything with the same name without warning!
- Can use relative or absolute paths:
  - mv cookieRecipe.txt ~/Birds/cookieRecipe.txt
  - mv ~/cookieRecipe.txt ../../cookieRecipe.txt
  - mv /cluster/home/sremon02/cookieRecipe.txt
     ../../cookieRecipe.txt

## **New Shortcut: .**

• What if I'm inside /cluster/home/sremon02/Birds and want cookieRecipe.txt here?

mv ../cookieRecipe.txt /cluster/home/sremon02/Birds/

- That's very long.
- New shortcut!
  - . is the current directory

mv ../cookieRecipe.txt .

```
[sremon02@login001 Birds]$ mv ../cookieRecipe.txt .
[sremon02@login001 Birds]$ ls
Coats cookieRecipe.txt
[sremon02@login001 Birds]$
```

## Recap: Files

- nano: Text editor
   nano cookieRecipe.txt
- Just like directories, you can:
  - Move a file (mv <currentLocation> <Destination> )
  - Carefully delete a file (rm <filename>)
  - Copy a file (cp <filename> <destinationFilename> )
- The UP arrow gives command history
- is the current directory
   mv ../cookieRecipe.txt .

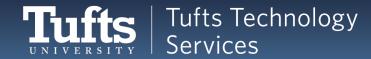

## **SCRIPTS**

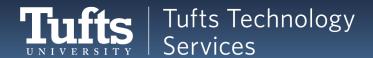

# **Scripts: Overview**

- A file with commands in it
- New file extension:
  - .sh shell file
- Why?
  - Save commands to run later
  - Run commands based on something else

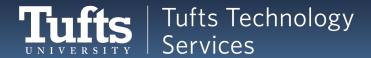

# Writing a Basic Script

- Start a new file:
  - nano myScript.sh

```
[sremon02@login001 ~]$ cd ~
[sremon02@login001 ~]$ ls
Birds Winter Coats
[sremon02@login001 ~]$ nano myScript.sh
```

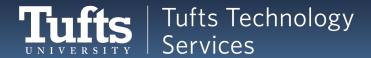

# **Adding a Command**

Add a command to the file:
 pwd

```
GNU nano 2.0.9 File: myScript.sh Modified

pwd

[ New File ]

^G Get Help ^0 WriteOut ^R Read File^Y Prev Page^K Cut Text ^C Cur Pos

^X Exit ^J Justify ^W Where Is ^V Next Page^U UnCut Tex^T To Spell
```

- Save the file (Ctrl-O, then enter)
- Quit nano (Ctrl-X)

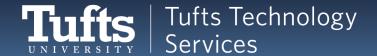

### **Aside: Permissions**

- To run a script from the shell, the command is ./<name of script>
  - For example, ./myScript.sh
- However, this won't work by default!
  - Linux is strict about permissions
  - Who can do what?
  - By default, the shell doesn't have permission to execute the script.

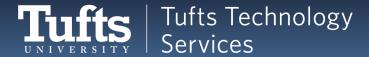

### **Permissions**

- Permissions are set with the chmod command
  - change file mode bits\*
    - You don't need to remember that
- Permissions are set by numbers
  - 775: Read, write, and execute permission
  - 700: Private just to you!
- chmod <permission number> <file or directory>
  - chmod 775 myScript.sh

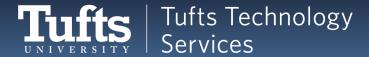

# **Setting Permissions on a Script**

Let's try to run our script ./myScript.sh

```
[sremon02@login001 ~]$ ./myScript.sh
-bash: ./myScript.sh: Permission denied
```

Bummer. Enter:

chmod 775 myScript.sh

```
[sremon02@login001 ~]$ ./myScript.sh
-bash: ./myScript.sh: Permission denied
[sremon02@login001 ~]$ chmod 775 myScript.sh
```

Nothing prints – we didn't ask for anything to print.

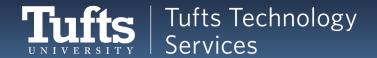

## Try 2: Running the Script

Use the up arrow twice to get your command back.

```
[sremon02@login001 ~]$ ./myScript.sh
```

- Hit enter to run it
- It should print your working directory!

```
[sremon02@login001 ~]$ ./myScript.sh
/cluster/home/sremon02
```

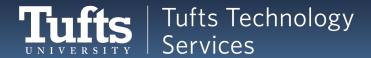

#### **Fun Scripts**

- You can put any commands in a script!
- New commands need to go on new lines
- Let's edit the script
  - nano myScript.sh
- Add the lines:
  - Is
  - mkdir Test
  - Is
- Save and quit nano

```
GNU nano 2.0.9 File: myScript.sh Modified

pwd
ls
mkdir Test
ls

[ Read 1 line ]

^G Get Help ^0 WriteOut ^R Read File^Y Prev Page^K Cut Text ^C Cur Pos
^X Exit ^J Justify ^W Where Is ^V Next Page^U UnCut Tex^T To Spell
```

### Re-Running a Script

Use the up arrow twice to get your command back.

```
[sremon02@login001 ~]$ ./myScript.sh
```

- Hit Enter to run it
- Watch the magic!

```
[sremon02@login001 ~]$ ./myScript.sh
/cluster/home/sremon02
Birds cookieRecipe.txt myScript.sh Winter Coats
Birds cookieRecipe.txt myScript.sh Test Winter Coats
[sremon02@login001 ~]$
```

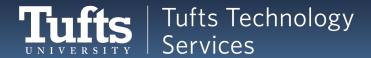

#### **New Command: Echo**

- echo 'Text you want'
  - Single quotes
- Prints (echoes) to the screen
- Try it!

```
[sremon02@login001 ~]$ echo 'Hello!'
Hello!
```

- Not very useful by itself
- Very useful in scripts!

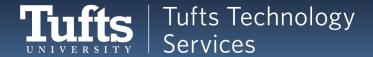

## **Echo in Scripts**

- Let's make a new script
  - nano myEchoScript.sh
- Fill it with
  - echo 'We are in the directory'
  - pwd
  - echo 'These are the contents'
  - Is

```
echo 'We are in the directory'
pwd
echo 'These are the contents'
ls

^G Get Help ^O WriteOut ^R Read File ^Y Prev Page ^K Cut Text ^C Cur Pos
^X Exit ^J Justify ^W Where Is ^V Next Page ^U UnCut Text^T To Spell
```

Save and quit nano

### Running a Script

Let's try to run our script
 ./myEchoScript.sh

```
[sremon02@login001 ~]$ ./myEchoScript.sh
-bash: ./myEchoScript.sh: Permission denied
```

Permissions must be set for any new file! Enter:

```
chmod 775 myEchoScript.sh
```

```
[sremon02@login001 ~]$ chmod 775 myEchoScript.sh
```

And run the script again.

```
[sremon02@login001 ~]$ ./myEchoScript.sh
We are in the directory
/cluster/home/sremon02
These are the contents
Birds myEchoScript.sh myScript.sh Test Winter Coats
[sremon02@login001 ~]$
```

### **Recap: Basic Scripts**

- .sh:
  - Shell script file extension
  - nano myScript.sh
- Running a script:
  - ./<name of script>
  - ./myScript.sh
- Giving the shell permissions to run the script
  - chmod <permission number> <file or directory>
  - chmod 775 myScript.sh
- Printing to the screen
  - echo 'Text you want'

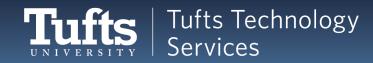

#### **VARIABLES**

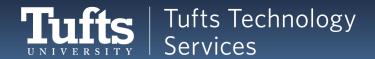

## **Eliminating Repetition**

- This is a lot to type repeatedly:
  - echo 'Hi Donna'
  - echo 'It is great to see you'
  - echo 'Hi Sanjay'
  - echo 'It is great to see you'
  - echo 'Hi Marco'
  - echo 'It is great to see you'
- What if we could write "It is great to see you" once and reuse it?
- A lot of programming is finding quick shortcuts to do things!

#### **Variables**

- Let you hold values for reuse
  - Like a box
- Created with =
  - Can use any word you'd like
  - greeting='It is great to see you'
    - No spaces!
- Called with \$
  - echo \$greeting
  - echo 'Hi Sanjay'
  - echo \$greeting

```
[sremon02@login001 ~]$ greeting='It is great to see you'
[sremon02@login001 ~]$ echo $greeting
It is great to see you
```

#### Reassigning Variables

- greeting='It is great to see you'
- echo \$greeting
- echo 'Greta'
- echo \$greeting
- greeting='Thanks for coming'
- echo \$greeting

```
[sremon02@login001 ~]$ greeting='It is great to see you'
[sremon02@login001 ~]$ echo $greeting
It is great to see you
[sremon02@login001 ~]$ echo 'Greta'
Greta
[sremon02@login001 ~]$ echo $greeting
It is great to see you
[sremon02@login001 ~]$ greeting='Thanks for coming'
[sremon02@login001 ~]$ echo $greeting
Thanks for coming
```

- Tips: Variable names ('greeting') autocomplete with tab
- Don't forget that you can hit the up arrow to go to previous commands!

#### What Can a Variable Hold?

- Strings
  - greeting='It is great to see you'
  - echo \$greeting
- Numbers
  - greeting=12345
  - echo \$greeting

```
[sremon02@login001 ~]$ greeting='It is great to see you'
[sremon02@login001 ~]$ echo $greeting
It is great to see you
[sremon02@login001 ~]$ greeting=12345
[sremon02@login001 ~]$ echo $greeting
12345
```

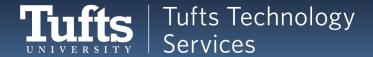

#### Variables and Echo

- echo sees spaces as new arguments
- That works for variables, too!
  - greeting='It is great to see you'
  - animal='Fox'
  - echo \$greeting \$animal

```
[sremon02@login001 ~]$ greeting='It is great to see you'
[sremon02@login001 ~]$ animal='Fox'
[sremon02@login001 ~]$ echo $greeting $animal
It is great to see you Fox
[sremon02@login001 ~]$
```

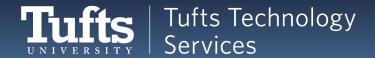

## Variables and Scripts

Just like any other command

[sremon02@login001 ~]\$ nano variables.sh

```
GNU nano 2.0.9 File: variables.sh Modified

greeting='It is great to see you'
echo $greeting

greeting=12345
echo $greeting

^G Get Hel^O WriteOu^R Read Fi^Y Prev Pa^K Cut Tex^C Cur Pos
^X Exit ^J Justify^W Where I^V Next Pa^U UnCut T^T To Spell
```

```
[sremon02@login001 ~]$ chmod 775 variables.sh
[sremon02@login001 ~]$ ./variables.sh
It is great to see you
12345
```

#### **Aside: Comments**

- Added to a script for humans to read
  - Ignored by computers
  - Helps with organization and clarity
- Created with #

```
#This is a comment, the computer ignores it
greeting='It is great to see you'
echo $greeting

# Variable as a number
greeting=12345
echo $greeting
```

[sremon02@login001 ~]\$ nano variables.sh

[sremon02@login001 ~]\$ ./variables.sh It is great to see you 12345

#### **Recap: Variables and Comments**

- Variables
  - Save values for later reuse
  - Created with =
    - Can use any word you'd like
    - No spaces!
  - Called with \$
- Comments
  - Added to a script for humans to read
  - Ignored by computers
  - Created with #

```
#This is a comment, the computer ignores it

greeting='It is great to see you'
echo $greeting

# Variable as a number

greeting=12345
echo $greeting

^G Get Hel^O WriteOu^R Read Fi^Y Prev Pa^K Cut
^X Exit ^J Justify^W Where I^V Next Pa^U UnCu
```

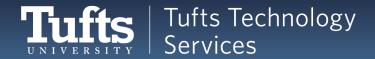

#### **LOOPS**

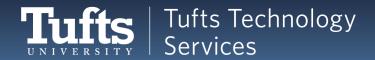

## Finding an Easier Way

- This is a lot to type repeatedly:
  - echo 1
  - echo 2
  - echo 3
  - echo 4
- What if we could write "echo" once and do it 4 times?
- We need a loop
   For the numbers 1-4
   echo that number

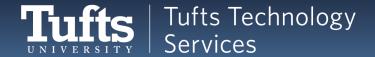

### For Loops

```
In the shell, loops look like this:

for <a variable> in <a list>

do

echo $number in 1 2 3 4

do

echo $number

done
```

The line breaks are important!

```
[sremon02@login001 ~]$ for number in 1 2 3 4
> do
> echo $number
> done
1
2
3
4
[sremon02@login001 ~]$
```

#### **Aside: Carat & Ctrl-C**

in a shell means "You didn't finish the command. Waiting for more input"

```
[sremon02@login001 ~]$ for number in 1 2 3 4
```

- If you didn't mean to and want to exit the command:
  - > Ctrl-C
  - Ctrl-C is good to know! It stops any input or runaway programs.

```
[sremon02@login001 ~]$ for number in 1 2 3 4
> ^C
[sremon02@login001 ~]$
```

### **Loops and Scripts**

[sremon02@login001 ~]\$ nano loops.sh

These both work – the right one is better!

```
# Practicing for loops

for name in 'Bob' 'Alicia' 'Dom'

do
echo $name
echo 'Good morning'
done

Get Hel O WriteOu R Read Fi Y Prev Pa
X Exit J Justify Where I V Next Pa
```

```
[sremon02@login001 ~]$ chmod 775 loops.sh
[sremon02@login001 ~]$ ./loops.sh
Bob
Good morning
Alicia
Good morning
Dom
Good morning
[sremon02@login001 ~]$
```

### **Script Reading Order**

- Loops can use variables from outside of them
- They must be declared first!
- Programs read top down

```
Practicing for loops

greeting='Good morning'

for name in 'Bob' 'Alicia' 'Dom'

do

echo $name
echo $greeting

done

*G Get Hel*O WriteOu*R Read Fi*Y P

*X Exit *J Justify*W Where I*V N
```

```
# Practicing for loops

for name in 'Bob' 'Alicia' 'Dom'

do

echo $name
echo $greeting

done

greeting='Good morning'

^G Get Hel^O WriteOu^R Read Fi^Y Prev Pa

^X Exit ^J Justify^W Where I^V Next Pa
```

### **Nested For Loops**

- Anything can go in a loop even another loop!
- But: Slows your program down

```
# Practicing for loops

greeting='Good morning'

for name in 'Bob' 'Alicia' 'Dom'

do

echo $name
for animal in 'fox' 'cat'
do

echo says $greeting $animal
done

done

*G Get He^O WriteO^R Read F^Y Prev P^K Cut Te
*X Exit *J Justif^W Where *V Next P^U UnCut
```

```
[sremon02@login001 ~]$ ./loops.sh
Bob
says Good morning fox
says Good morning cat
Alicia
says Good morning fox
says Good morning cat
Dom
says Good morning fox
says Good morning fox
says Good morning cat
[sremon02@login001 ~]$
```

### Recap: Loops

- Repeat a command for values in a list
- Can go in scripts
- Nested for loops
  - Combined for loops

```
for <variable> in <list>
do
     <what to do>
done
```

```
# Practicing for loops

greeting='Good morning'

for name in 'Bob' 'Alicia' 'Dom'

do

echo $name
for animal in 'fox' 'cat'
do

echo says $greeting $animal
done

done

*G Get He^O WriteO^R Read F^Y Prev P^K Cut Te
*X Exit ^J Justif^W Where ^V Next P^U UnCut
```

#### **Next Steps**

- We didn't cover (in order of difficulty):
  - Flags: ls –f
  - Pipes:
  - Passing arguments to scripts
  - grep (requires flags and pipes)
- We strongly recommend you look into these!
  - Important to know before Bioinformatics
  - Google Linux tutorials
  - Passing arguments to scripts can be found here
  - https://www.lifewire.com/pass-arguments-to-bash-script-2200571
  - grep can be found here:

<u> https://opensourceforu.com/2012/06/beginners-guide-gnu-grep-basics/</u>

## Help!

Most commands have a manual, if not, most of them have help:

- man command (q to quit)
  - Display command manual
- man –k keyword
  - Search all manuals based on keyword
- command –h or --help
  - > Help info

...And Google helps!

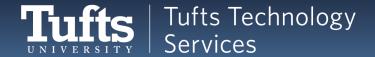

### Tips & Tricks

- ☐ Control + A -- Jumps to the beginning of the line
- ☐ Control + E -- Jumps to the end of the line
- ☐ Clear long commands:
  - Ctrl+U --Clear up to the beginning
  - ☐ Ctrl+C Cancel
  - ☐ Ctrl+E, then Ctrl+U
- Put your commonly used commands in scripts
- Change the permission of your scripts
- ☐ Create aliases for common commands
  - alias heldweinlab="cd /cluster/tufts/heldweinlab/"

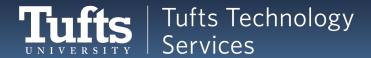

#### **More Information + Contact RT-TTS**

#### Wiki:

go.tufts.edu/cluster

#### Giant list of Linux commands:

https://linoxide.com/guide/linux-command-shelf.html

#### Google it!

If you have any questions regarding to Tufts HPC cluster access or usage,

Please feel free to contact us at:

# tts-research@tufts.edu

#### **MORE USEFUL COMMANDS!**

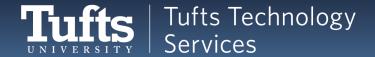

#### **Commands: Other Useful Notes**

□ Two versions of options: Short (-a) and/or Long (--all)
□ Most of the options can Mix and Match!
□ The wildcard "\*"
□ Execute "./"
□ Run commands from a file "source" or "."

#### System

To get information about your system:

- free –g or –m or -h
  - > Display host memory spec in GB/MB/human readable

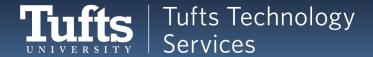

## System (Continued, 1)

To get information about your system:

- free –g or –m or -h
  - Display host memory spec in GB/MB/human readable
- quota
  - Display storge/memory quota

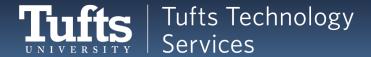

## System (Continued, 2)

To get information about your system:

- free –g or –m or -h
  - Display host memory spec in GB/MB/human readable
- quota
  - Display storge/memory quota
- showquota
  - Unique to Tufts HPC cluster
  - Display home directory quota and project space quota

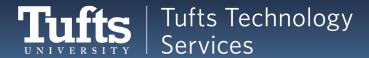

## System (Continued, 3)

To get information about your system:

- free –g or –m or -h
  - Display host memory spec in GB/MB/human readable
- quota
  - Display storge/memory quota
- showquota
  - Unique to Tufts HPC cluster
  - Display home directory quota and project space quota
- du -sh
  - Display disc usage summary in human readable form

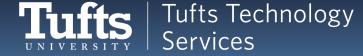

## System (Continued, 4)

To get information about your system: System information:

- hostname
  - Display system hostname
- hostname –i
  - Display IP address of the host

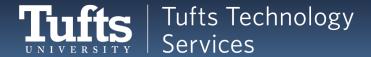

## System (Continued, 5)

To get information about your system:

System information:

- hostname
  - Display system hostname
- hostname –i
  - Display IP address of the host
- Iscpu
  - Display CPU information (compact)
- Iscpu –e=[list]
  - Display selected CPU information

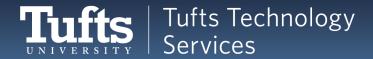

## System (Continued, 6)

To get information about your system:

System information:

- hostname
  - Display system hostname
- hostname –i
  - Display IP address of the host
- Iscpu
  - Display CPU information (compact)
- Iscpu –e=[list]
  - Display selected CPU information
- cat /proc/cpuinfo
  - Display CPU information (Individually)

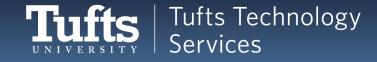

# System (Continued, 7)

Try it out yourself!

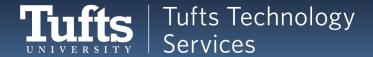

#### **DIRECTORY AND FILES**

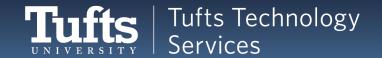

#### **Directory & File**

Navigate in the system, actions in directory level:

- pwd
  - Show current directory path

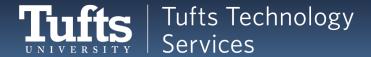

### Directory & File (Continued, 1)

Navigate in the system, actions in directory level:

- pwd
  - Show current directory path
- cd directory\_path
  - Go the "directory\_path" location
- cd ~ or cd
  - > Go to home directory
- cd ..
  - Go up a level of the directory
- cd -
  - ➤ Go back to the last directory you were in

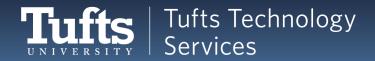

## Directory & File (Continued, 2)

#### Listing directory contents:

- Is
  - Display contents in the current directory

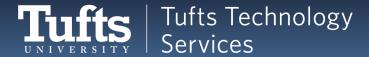

## Directory & File (Continued, 3)

#### Listing directory contents:

- Is
  - Display contents in the current directory
- Is -a
  - Display ALL contents in the current directory
- |s -|
  - Display long listing of the contents
- Is -d \*/
  - Display directory entries only
- Is -r or -t or -X or -R or .etc
  - Display in reverse order/sort by time/sort by extension/recursively
    Tufts Technology
    Services

### Directory & File (Continued, 4)

Navigate in the system, editing files, working with directories, etc.

- mkdir dir\_name
  - Create a directory

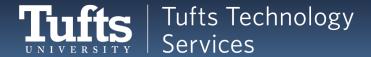

## Directory & File (Continued, 5)

Navigate in the system, editing files, working with directories, etc.

- mkdir dir\_name
  - Create a directory
- rm file\_name
  - Remove a file
- rm –r or -rf dir\_name
  - Remove a directory with its contents
- rmdir
  - Remove an empty directory

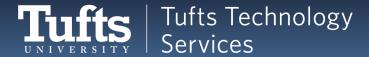

### Directory & File (Continued, 6)

- cp file1 file2 or dir
  - Copy file1 to file2
- cp –r dir1 dir2
  - Copy dir1 to dir2 with contents

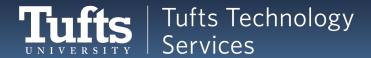

## Directory & File (Continued, 7)

- cp file1 file2 or dir
  - Copy file1 to file2
- cp –r dir1 dir2
  - Copy dir1 to dir2 with contents
- mv file1 file2
  - Rename file1 as file2

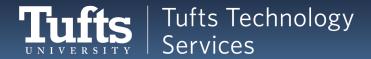

## Directory & File (Continued, 8)

- cp file1 file2
  - Copy file1 to file2
- cp –r dir1 dir2
  - Copy dir1 to dir2 with contents
- mv file1 file2
  - Rename file1 as file2
- In –s dir\_path new\_dir\_path
  - Create a link to dir\_path

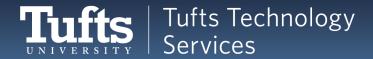

## Directory & File (Continued, 9)

Try it out yourself!

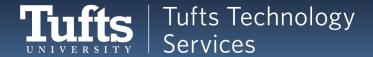

### Directory & File (Continued, 10)

#### Work with text files:

- cat file\_name
  - Display file content
- less file\_name
  - Display a long text file per page at a time
- more file\_name
  - Display a long text file per page at a time

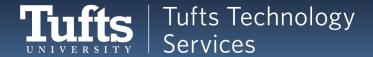

#### Directory & File (Continued, 11)

#### Work with text files:

- cat file\_name
  - Display file content
- less file\_name
  - Display a long text file per page at a time
- more file\_name
  - Display a long text file per page at a time
- head file\_name
  - Display first 10 lines of a file
- tail file\_name
  - Display last 10 lines of a file

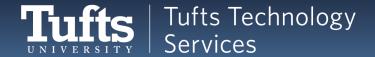

### Directory & File (Continued, 12)

#### Work with text files:

- cat file\_name
  - Display file content
- less file\_name
  - Display a long text file per page at a time
- more file\_name
  - Display a long text file per page at a time
- head file\_name
  - Display first 10 lines of a file
- tail file\_name
  - Display last 10 ines of a file
- diff file1\_name file2\_name
  - Difference between two files

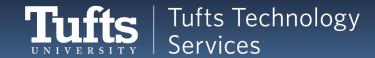

## Directory & File (Continued, 13)

#### Searching for something? Look no further:

- grep pattern file
  - Search text for specific pattern
- grep –i pattern file
  - Search with case insensitive pattern
- grep --color pattern file
  - High pattern in search result
- grep –r pattern dir
  - Search pattern recursively.
- grep –c pattern file
  - Count the matching case

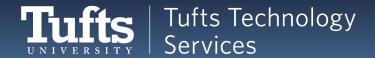

### Directory & File (Continued, 14)

#### Searching for something? Look no further:

- find dir\_name –name file\_name
  - Find file "file\_name" in directory dir\_name
- find dir\_name –atime or -mmin n
  - The file was last accessed more than n days or minutes ago
- find dir\_name –iname file\_name
  - Search for file\_name ignore case
- find dir\_name –executable
  - Search for executable files
- which
  - List the path for a commad

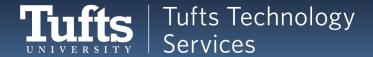

# Directory & File (Continued, 15)

- clear
  - Clear the terminal screen

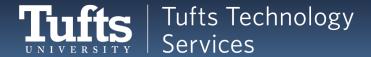

### Directory & File (Continued, 16)

- clear
  - Clear the terminal screen
- Command 1 | command 2
  - Use output of command 1 as the input of command 2

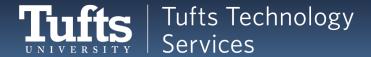

### Directory & File (Continued, 17)

- clear
  - Clear the terminal screen
- Command 1 | command 2
  - Use output of command 1 as the input of command 2
- Command > file
  - Save output to file
- Command >> file
  - > Append output to file
- Command 2> file
  - Redirect error message to file
- Command < file</li>
  - Use data from file as input of command

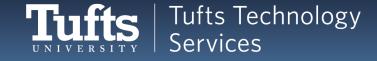

### Directory & File (Continued, 18)

Try it out yourself!

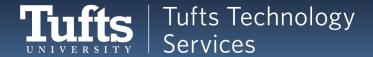

## Directory & File (Continued, 19)

- wget file\_url
  - Download file from web

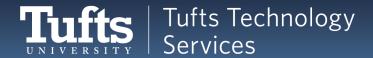

### Directory & File (Continued, 20)

- wget file\_url
  - Download file from web
- tar –cf or -xf file\_list or file.tar
  - Compress or Extract files
- gzip (-l) file\_name
  - Compress file to .gz (with info)
- gzip –d or gunzip file.gz
  - Decompress file.gz
- unzip file.zip
  - Decompress file.zip

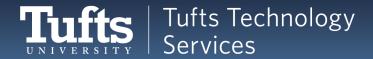

#### **EDITING TEXT FILES**

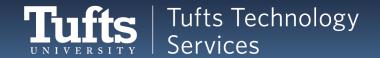

# **Directory & File**

Try it out yourself!

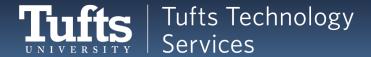

#### **PERMISSIONS**

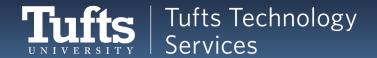

#### **Permissions Overview**

#### Changing permissions!

- chmod permissions file\_name
  - > permissions:
    - u: user(owner) g: group o: others
    - r: read (4) w: write (2) x: execute (1)
    - No permission (0)
  - chmod u=rwx,g=rx,o=r file\_name
  - chmod 754 file\_name
    - User have the right to read, write, and execute
    - Group members have the right to read and execute
    - Others have the right to read
  - chmod +x file\_name

- Tufts Technology
  Services
- Executable for owner and group

#### **Permissions Commands**

#### Changing owner and group!

- chown ownername file/dir
  - Change the owner of a file or directory
  - Use –R for recursively change ownership under a directory
- chown :groupname file/dir
- chgrp groupname file/dir
  - Change the group of a file or directory
  - Use –R for recursively change group under a directory

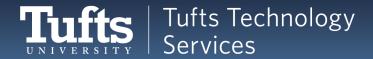

# Permissions: Try It

Try it out yourself!

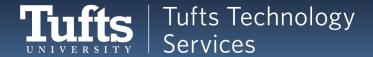